# **Upgrade von Secure Firewall Threat Defense Firewall Device Manager**

### **Inhalt**

**Einleitung** Voraussetzungen Anforderungen Verwendete Komponenten Hintergrundinformationen Vorbereitungen Konfigurieren Validierung

## **Einleitung**

Dieses Dokument beschreibt ein Beispiel für ein Cisco Secure Firewall Threat Defense (FTD)-Upgrade mit dem Firewall Device Manager (FDM).

#### **Voraussetzungen**

#### **Anforderungen**

Cisco empfiehlt, sich mit folgenden Themen vertraut zu machen:

• Für diesen Leitfaden gibt es keine spezifischen Anforderungen.

#### **Verwendete Komponenten**

Die Informationen in diesem Dokument basierend auf folgenden Software- und Hardware-Versionen:

• Cisco Firepower 4125 mit FTD-Version 7.2.3

Die Informationen in diesem Dokument beziehen sich auf Geräte in einer speziell eingerichteten Testumgebung. Alle Geräte, die in diesem Dokument benutzt wurden, begannen mit einer gelöschten (Nichterfüllungs) Konfiguration. Wenn Ihr Netzwerk in Betrieb ist, stellen Sie sicher, dass Sie die möglichen Auswirkungen aller Befehle kennen.

### **Hintergrundinformationen**

Spezifische Anforderungen für dieses Dokument:

- Verbindung zur Verwaltungs-IP des FTD
- FTD-Upgrade-Paket (**.REL.tar**), das zuvor vom Software Cisco Portal heruntergeladen wurde

Dieses Upgrade-Verfahren wird auf folgenden Appliances unterstützt:

• Alle Cisco Firepower-Modelle mit FTD-Software, die mit lokaler Verwaltung konfiguriert wurde.

#### **Vorbereitungen**

- 1. Erstellen Sie ein Backup der FTD-Konfigurationen, und laden Sie es herunter.
- 2. Validieren Sie den [Upgrade-Pfad](/content/en/us/td/docs/security/secure-firewall/upgrade/device-manager/730/upgrade-device-manager-73/upgrade-threat-defense.html#Cisco_Generic_Topic.dita_3e70754d-7d23-4fea-a40a-3f100927fd4a) für die Zielversion.
- 3. Laden Sie das Upgrade-Paket von [Cisco Software Central herunter](https://software.cisco.com/).
- 4. Benennen Sie die Upgrade-Datei nicht um. Das System betrachtet umbenannte Dateien als ungültig.
- 5. Planen Sie ein Wartungsfenster für das Upgrade-Verfahren, da der Datenverkehr betroffen ist.

### **Konfigurieren**

**Schritt 1:** Melden Sie sich mit der Verwaltungs-IP des FTD beim Firewall-Gerätemanager an:

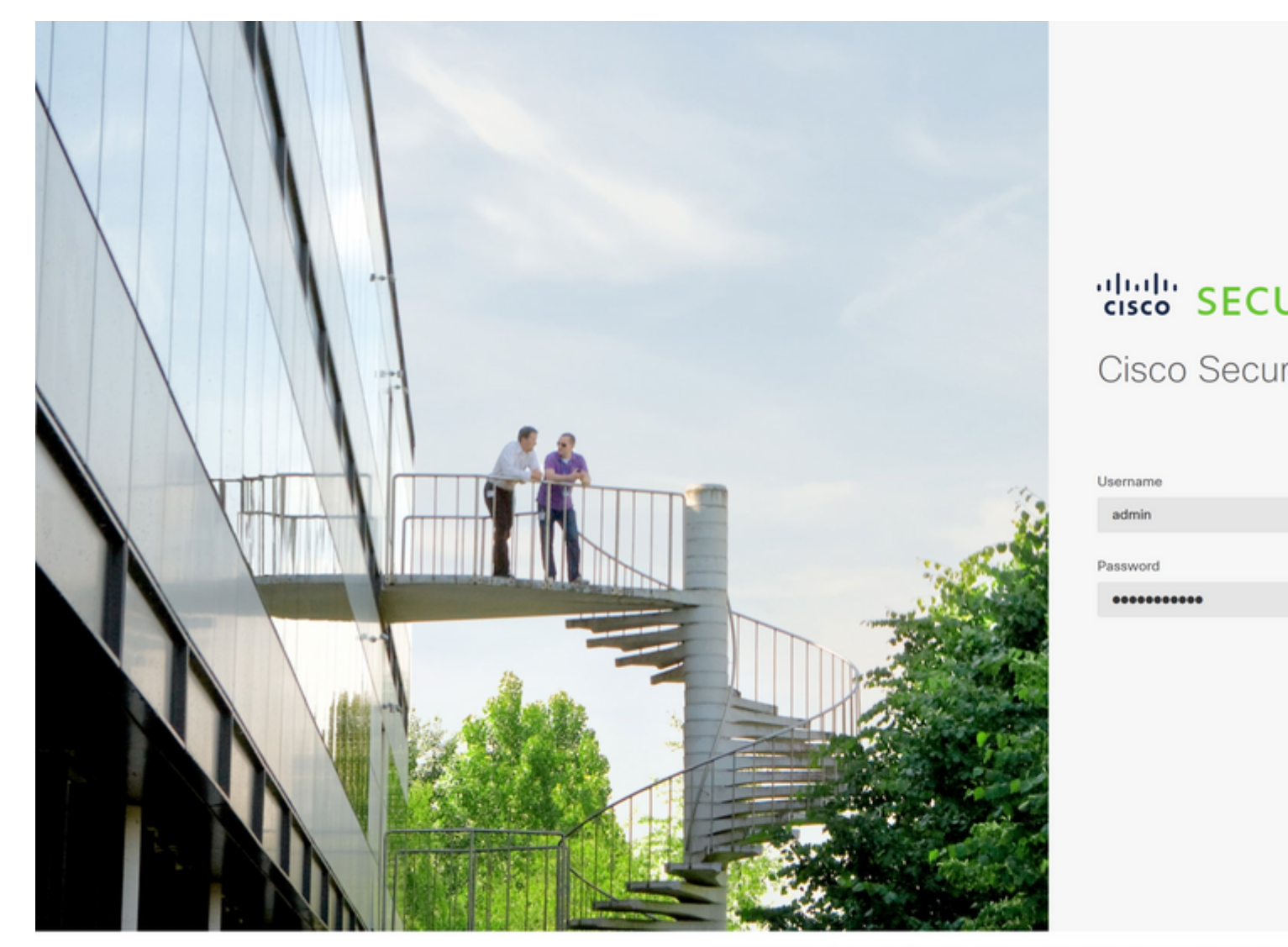

"GNU Le ARSOLUTELY NO WARRANT

**Schritt 2:** Klicken Sie auf **View Configuration** im Firewall Device Manager Dashboard:

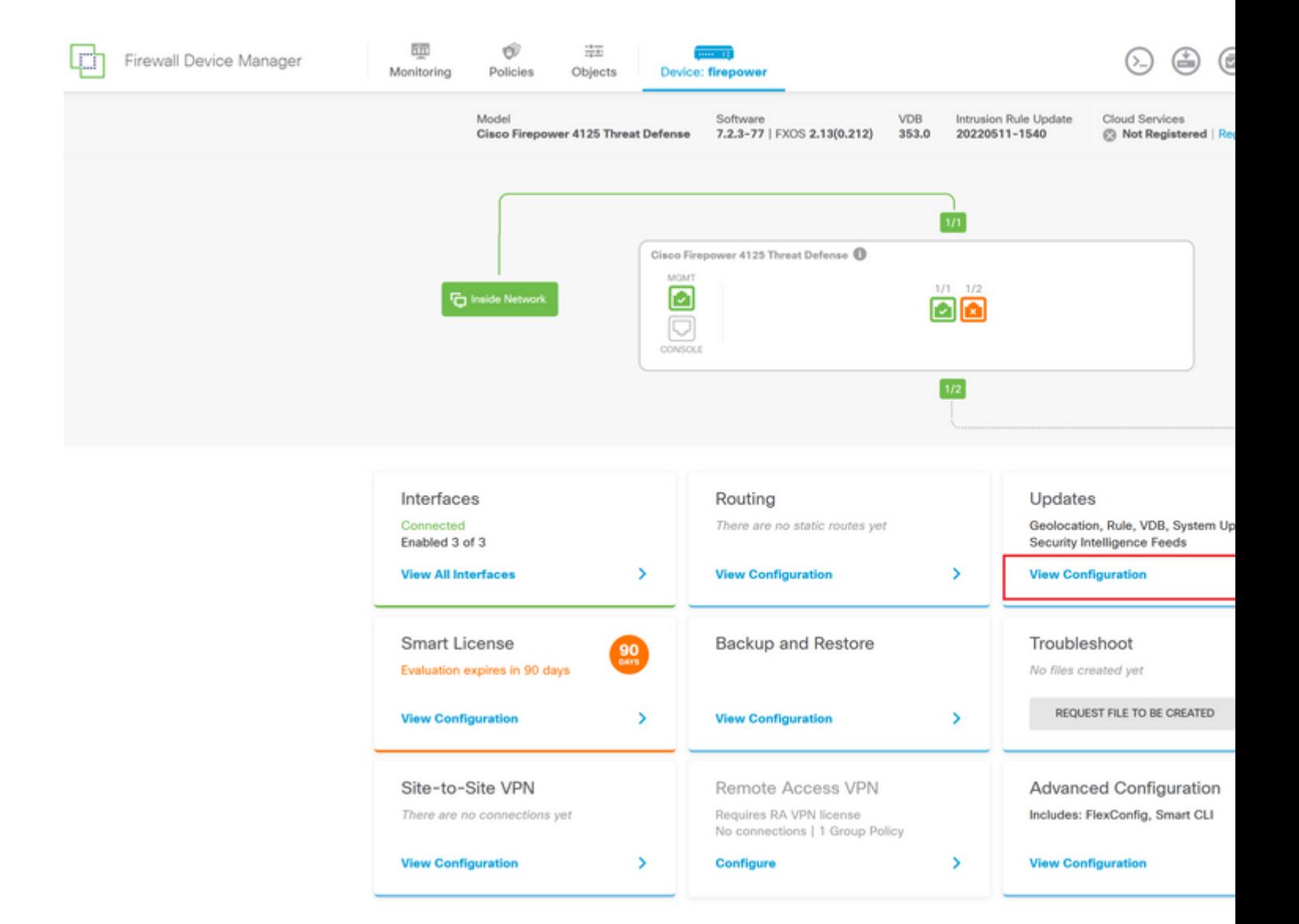

**Schritt 3: Klicken Sie auf die** Schaltfläche **Durchsuchen** im Abschnitt System Upgrade, um das Installationspaket hochzuladen:

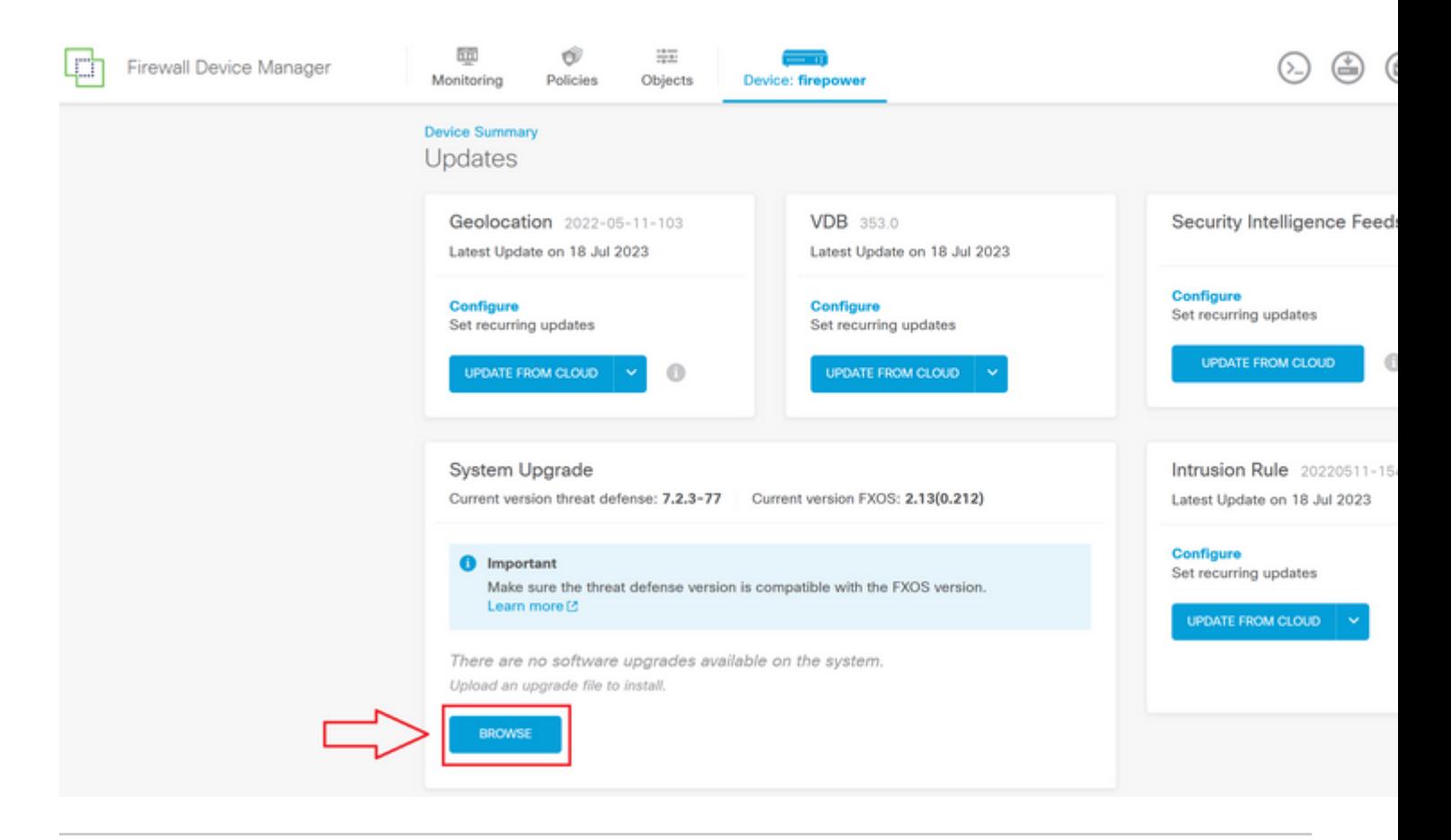

**Achtung**: Nachdem Sie das Upgrade-Paket hochgeladen haben, zeigt **BROWSE** eine Animation an, während die Datei noch hochgeladen wird. Aktualisieren Sie die Webseite erst, wenn der Upload beendet ist.

Beispiel für die Fortschrittseite beim Hochladen:

![](_page_4_Picture_0.jpeg)

**Schritt 4:** Wenn der Upload abgeschlossen ist, wird ein Popup-Fenster angezeigt, in dem Sie zur Bestätigung aufgefordert werden:

![](_page_5_Picture_27.jpeg)

**Hinweis:** Sie können die Option **Upgrade sofort beim Upload ausführen** aktivieren, falls Sie das Upgrade direkt fortsetzen möchten. Beachten Sie jedoch, dass dadurch die **Bereitschaftsprüfung** übersprungen wird, die Einblicke in Konflikte bezüglich des Upgrades liefern kann, das einen Fehler verhindert.

**Schritt 5:** Klicken Sie auf **Run Upgrade Readiness Check (Upgrade-Bereitschaftsprüfung ausführen**), um eine Vorabvalidierung des Upgrades durchzuführen, um einen Upgrade-Fehler zu vermeiden:

![](_page_6_Picture_12.jpeg)

**Hinweis**: Sie können in der Aufgabenliste überprüfen, ob die Bereitschaftsprüfung erfolgreich abgeschlossen wurde.

Beispiel für eine erfolgreiche Bereitschaftsprüfung:

![](_page_7_Picture_0.jpeg)

**Schritt 6:** Klicken Sie auf die Schaltfläche **JETZT AKTUALISIEREN**, um mit dem Software-Upgrade fortzufahren:

![](_page_8_Picture_0.jpeg)

**Schritt 7.** Wählen Sie im Popup-Fenster die Option **WEITER,** um mit der Aktualisierung fortzufahren:

![](_page_9_Picture_0.jpeg)

**Hinweis**: Die Option "Rollback" ist standardmäßig aktiviert. Es wird empfohlen, diese Option beizubehalten, um alle Upgrade-Konfigurationen zurückzusetzen, falls bei der Aktualisierung ein Problem auftritt.

**Schritt 8:** Sie werden auf eine Seite umgeleitet, auf der der Fortschritt der Aktualisierung angezeigt wird:

![](_page_10_Picture_0.jpeg)

Beispiel der Fortschrittseite:

![](_page_11_Picture_0.jpeg)

@ 2015-2023 Cisco Systems, Inc. Cisco, Cisco Syste ms and Cisco Systems logo are registered trademarks of Cisco Systems, Inc.

This product contains some software licensed under the "GNU Lesser General Public License, versions: 2, 2.1 and 3" provided with<br>ABSOLUTELY NO WARRANTY under the terms of "GNU Lesser General Public License, version 2 **C, v** 

**Schritt 9. Klicken Sie auf die** Schaltfläche **FERTIG**, nachdem das Upgrade erfolgreich abgeschlossen wurde, um zum Anmeldebildschirm zurückzukehren:

![](_page_12_Picture_0.jpeg)

 $@2015-2$ This product contains some softwa<br>ABSOLUTELY NO WARRANTY und  $r$ sion  $312$ 205 v  $2.102a$ 

### **Validierung**

Wenn das Upgrade abgeschlossen ist, können Sie sich beim Firepower Geräte-Manager anmelden, um die aktuelle Version zu überprüfen. Dies wird im Übersichts-Dashboard angezeigt:

![](_page_13_Picture_0.jpeg)

Um eine Upgrade-Validierung über die CLI durchzuführen, gehen Sie wie folgt vor:

- I. Erstellen Sie eine SSH-Sitzung mit der Management-IP-Adresse des FTD.
- II. Verwenden Sie den Befehl **show version**, um die aktuelle Version auf Ihrem Chassis zu überprüfen.

Beispiel für das vorgeschlagene Verfahren:

Copyright 2004-2023, Cisco and/or its affiliates. All rights reserved.<br>Cisco is a registered trademark of Cisco Systems, Inc.<br>All other trademarks are property of their respective owners. Cisco Firepower Extensible Operating System (FX-OS) v2.12.0 (build 499)<br>Cisco Firepower 4125 Threat Defense v7.2.4 (build 165) > show version ------------------[ firepower ]--------------------: Cisco Firepower 4125 Threat Defense (76) Ve Mode<sub>1</sub> : e55a326e-25cd-11ee-b261-8d0ffe6dde59<br>: lsp-rel-20220511-1540 **UUID** LSP version  $\sim$  353 VDB version  $\mathbf{>}\blacksquare$ 

#### Informationen zu dieser Übersetzung

Cisco hat dieses Dokument maschinell übersetzen und von einem menschlichen Übersetzer editieren und korrigieren lassen, um unseren Benutzern auf der ganzen Welt Support-Inhalte in ihrer eigenen Sprache zu bieten. Bitte beachten Sie, dass selbst die beste maschinelle Übersetzung nicht so genau ist wie eine von einem professionellen Übersetzer angefertigte. Cisco Systems, Inc. übernimmt keine Haftung für die Richtigkeit dieser Übersetzungen und empfiehlt, immer das englische Originaldokument (siehe bereitgestellter Link) heranzuziehen.